# Maintenance schedule

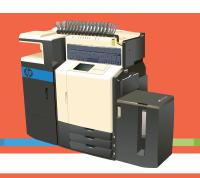

| When:                       | Task:                                           | See job aid:                                       |
|-----------------------------|-------------------------------------------------|----------------------------------------------------|
| On opening                  | Wake minilab from Sleep mode                    | page 2 of Maintenance Schedule                     |
|                             | Resolve errors or warnings on touchscreen       | Troubleshooting                                    |
|                             | Empty finisher trim bag                         | Emptying finisher trim bag                         |
|                             | Check supplies and long-life consumables status | Checking supplies and long-life consumables status |
|                             | Check pen health and verify image quality       | Verifying image quality                            |
| Daily, at closing           | Empty finisher trim bag                         | Emptying finisher trim bag                         |
|                             | Clean drum screen                               | Cleaning drum screen                               |
|                             | Inspect paper path                              | Inspecting paper path                              |
|                             | Clean minilab exterior                          | Cleaning minilab exterior                          |
| Weekly, on opening          | Check DFT PM list                               | page 4 of Maintenance Schedule                     |
| Weekly, at closing          | Clean paper path                                | Cleaning paper path                                |
|                             | Ensure Sleep mode is enabled                    | page 4 of Maintenance schedule                     |
| As indicated by touchscreen | Add paper and configure trays                   | Loading paper                                      |
| TOUCHSCreen                 | Replace ink cartridge                           | Replacing ink cartridges                           |
|                             | Replace pen wipe cartridge                      | Replacing pen wipe cartridge                       |
|                             | Replace ink droplet collector                   | Replacing ink droplet collector                    |
|                             | Empty finisher trim bag                         | Emptying finisher trim bag                         |
| When backside print fades   | Replace backside printer ribbon                 | Replacing backside printer ribbon                  |

Rev. 08.07.09

© 2009 Hewlett-Packard Development Company, L.P.

## Before you begin: general maintenance guidelines

Adjust electrostatic discharge (ESD) strap

To ensure proper fitting of ESD strap:

- 1. Slide strap onto wrist. Make sure free end does not pull out of lock.
- 2. Pull strap until snug and snap lock closed.
- 3. Slide strap off of wrist.
- 4. Stretch free end of strap. Cut off excess close to lock (free end retracts under lock).
- 5. Remove alligator clip from ground cord.
- 6. Connect ground cord to wrist strap.
- Remove jams in direction of paper travel

When removing jams, pull only in direction of paper path (shown below) for jam area, or damage can result.

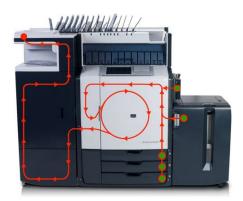

# Avoid moving minilab

Do not move print engine during any maintenance procedure, or you will reduce image quality and may damage print engine. If print engine must be moved, contact HP support at http://www.hp.com/support.

#### Avoid excess moisture

When cleaning, wipes should be damp only. Excess moisture can damage minilab.

# Special tools

Some tasks require special cleaning tools, including dust remover kit and pick roller cleaning cartridge. See *Cleaning paper path* job aid for details.

# Cleaning guidelines

When wipes get dirty, replace with clean wipes before resuming cleaning. Clean surfaces until wipes come out clean.

#### **Opening tasks:**

| When:      | Task:                                           | See job aid:                                       |
|------------|-------------------------------------------------|----------------------------------------------------|
| On opening | Wake minilab from Sleep mode                    | below                                              |
|            | Resolve errors or warnings on touchscreen       | Troubleshooting                                    |
|            | Empty finisher trim bag                         | Emptying finisher trim bag                         |
|            | Check supplies and long-life consumables status | Checking supplies and long-life consumables status |
|            | Check pen health and verify image quality       | Verifying image quality                            |

1 Wake minilab from Sleep mode.

Touch screen or press Sleep button. Home screen will appear on touchscreen.

2 Resolve errors or warnings on touchscreen.

Follow procedure in Troubleshooting job aid.

3 Empty finisher trim bag.

Follow procedure in *Emptying finisher trim bag* job aid.

4 Check supplies and long-life consumables status.

Follow procedure in Checking supplies and long-life consumables status job aid.

5 Check pen health and verify image quality.

Follow procedure in Verifying image quality job aid.

120

# **Closing tasks:**

| When:      | Task:                   | See job aid:               |
|------------|-------------------------|----------------------------|
| At closing | Empty finisher trim bag | Emptying finisher trim bag |
|            | Clean drum screen       | Cleaning drum screen       |
|            | Inspect paper path      | Inspecting paper path      |
|            | Clean minilab exterior  | Cleaning minilab exterior  |

- 1 Empty finisher trim bag.
  - Follow procedure in *Emptying finisher trim bag* job aid.
- 2 Clean drum screen.
  Follow procedure in *Cleaning drum screen* job aid.
- 3 Inspect paper path.
  Follow procedure in *Inspecting paper path* job aid.
- 4 Clean minilab exterior.

Follow procedure in Cleaning minilab exterior job aid.

# Weekly tasks:

| When:              | Task:                        | See job aid:                   |
|--------------------|------------------------------|--------------------------------|
| Weekly, on opening | Check DFT PM list            | page 4 of Maintenance Schedule |
| Weekly, at closing | Clean paper path             | Cleaning paper path            |
|                    | Ensure Sleep mode is enabled | below                          |

#### Check DFT PM list.

- 1. Touch **Service** on Home screen.
- 2. Enter 00 from virtual keyboard.
- 3. Touch Yes.
- 4. Touch View PM Items.
- 5. Scroll through the list.
- 6. Perform any operator PM tasks in red.
- 7. If any non-operator tasks are red, contact HP Support.

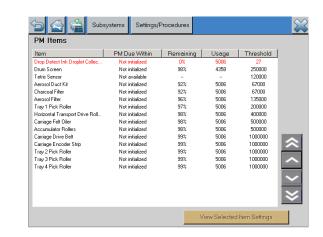

## Clean paper path.

Follow procedure in Cleaning paper path job aid.

## Ensure Sleep mode is enabled.

- 1. Touch Administration.
- 2. Touch Management.
- 3. Touch Sleep Mode.
- 4. Make sure **Custom Energy Savings** is selected.
- 5. Touch Save.
- 6. Touch **Home** button in upper-left corner of screen.

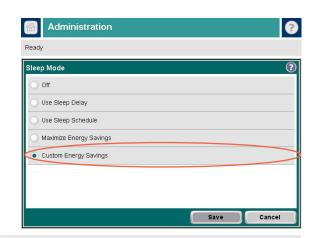

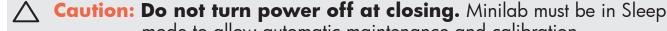

mode to allow automatic maintenance and calibration.

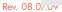

#### As needed tasks:

| When:                       | Task:                              | See job aid:                         |
|-----------------------------|------------------------------------|--------------------------------------|
| As indicated by touchscreen | Add paper and configure trays      | Loading paper                        |
|                             | Replace ink cartridge              | Replacing ink cartridges             |
|                             | Replace pen wipe cartridge         | Replacing pen wipe cartridge         |
|                             | Replace ink droplet collector      | Replacing ink droplet collector      |
|                             | Empty finisher trim bag            | Emptying finsher trim bag            |
| When backside print fades   | Replace backside printer<br>ribbon | Replacing backside printer<br>ribbon |

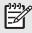

Note: HP recommends training in each maintenance task for all retail operators. See ML1000 Training Checklist on documentation DVD for complete list of training tasks.

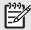

Note: For details about these procedures, see ML1000 Reference Guide on documentation DVD.